# 土砂災害(特別)警戒区域の 区域名称の確認方法

香川県 河川砂防課

1. 「かがわ防災Webポータル」のホームページにアクセスし、上段のハザードをクリック

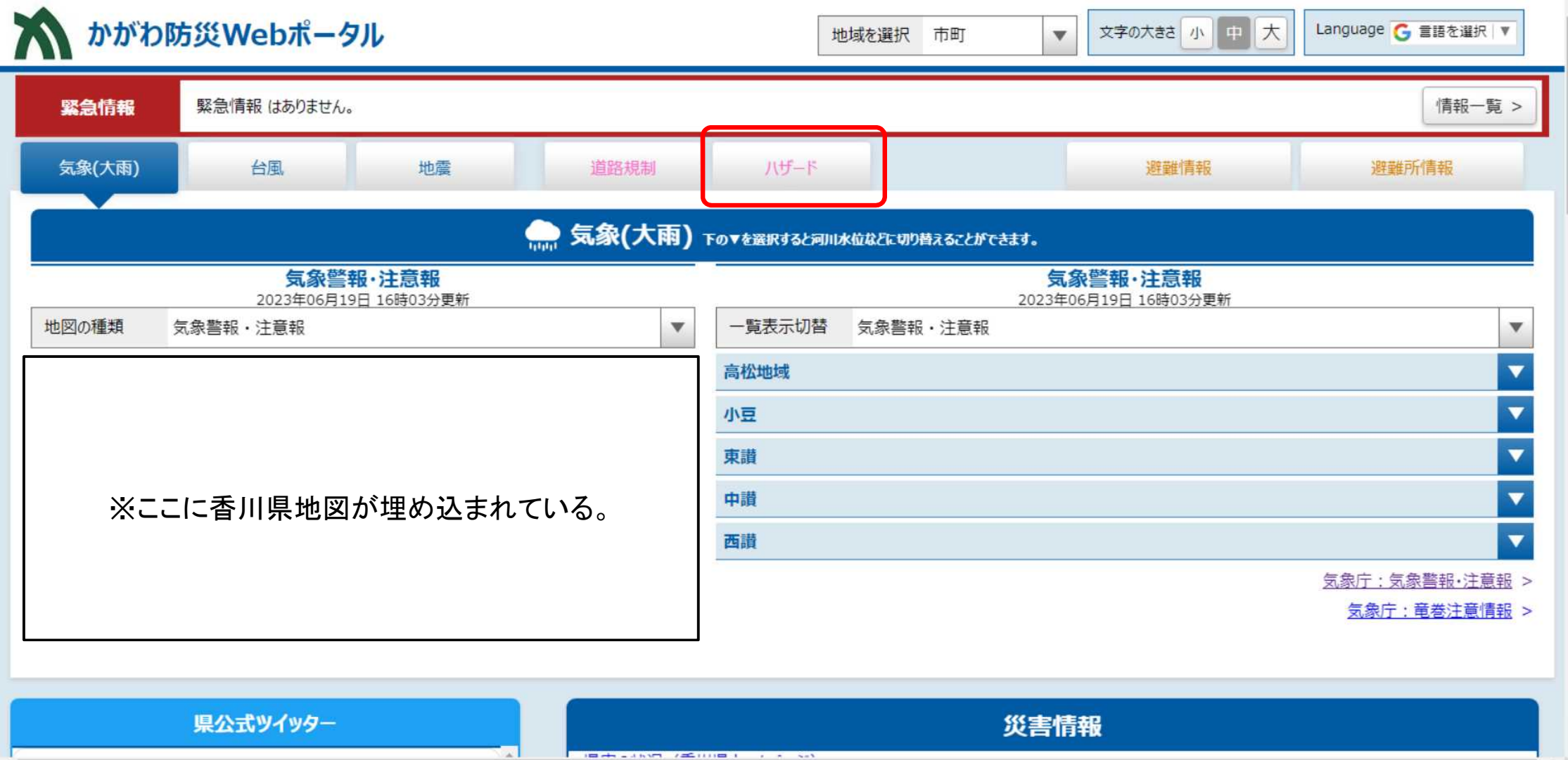

**Experience of NATURE AND INTERNATIONAL PROPERTY OF A REPORT OF A SECOND AND INCOME.** 

# 2 「ハザード地図を拡大して見る」を選択

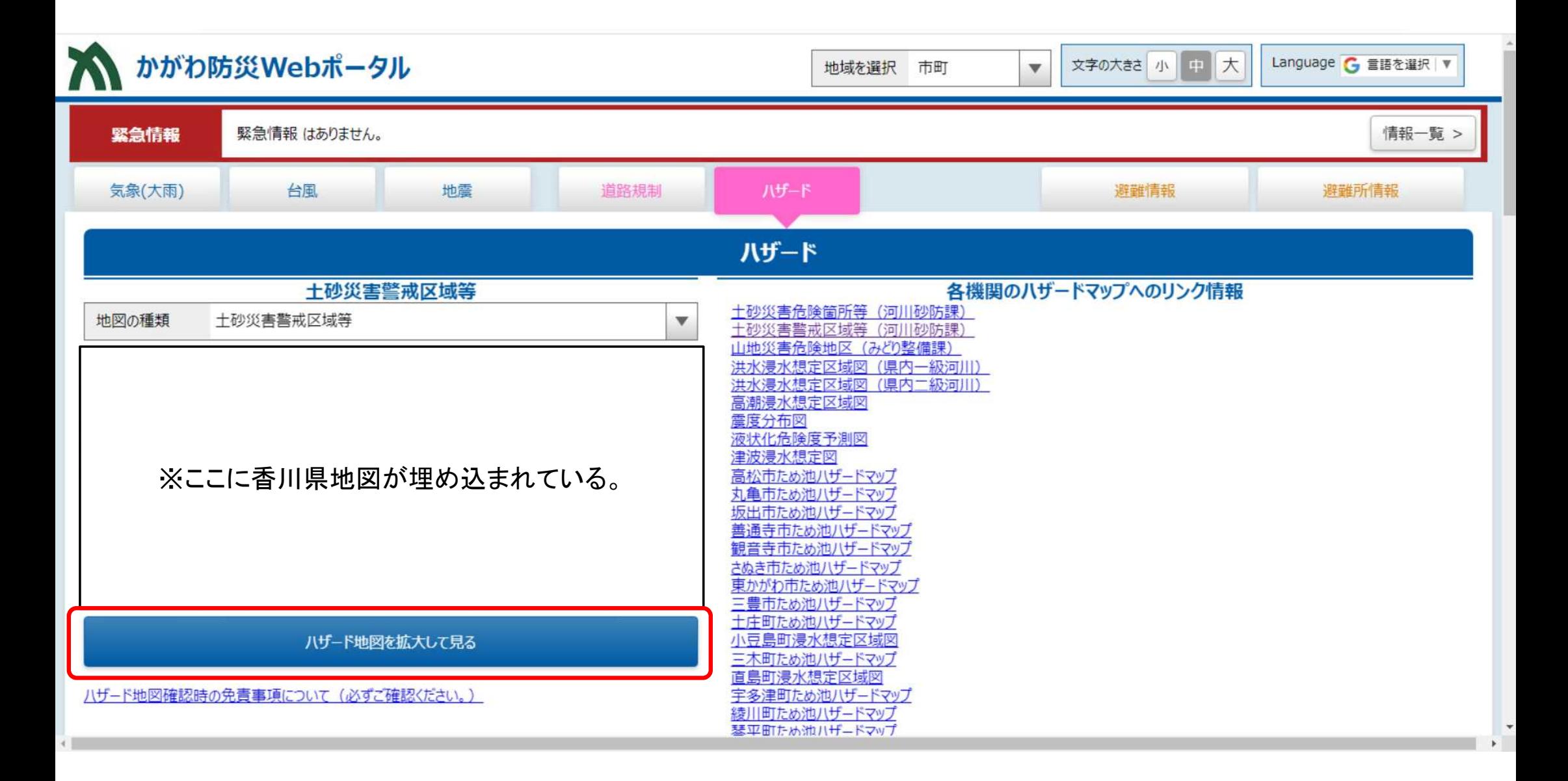

# 3 .調べたい箇所まで地図を拡大する。 確認したい区域をクリックするとポップアップが表示されるので、「区町村名」、「字名」、 「区域名」を確認する。

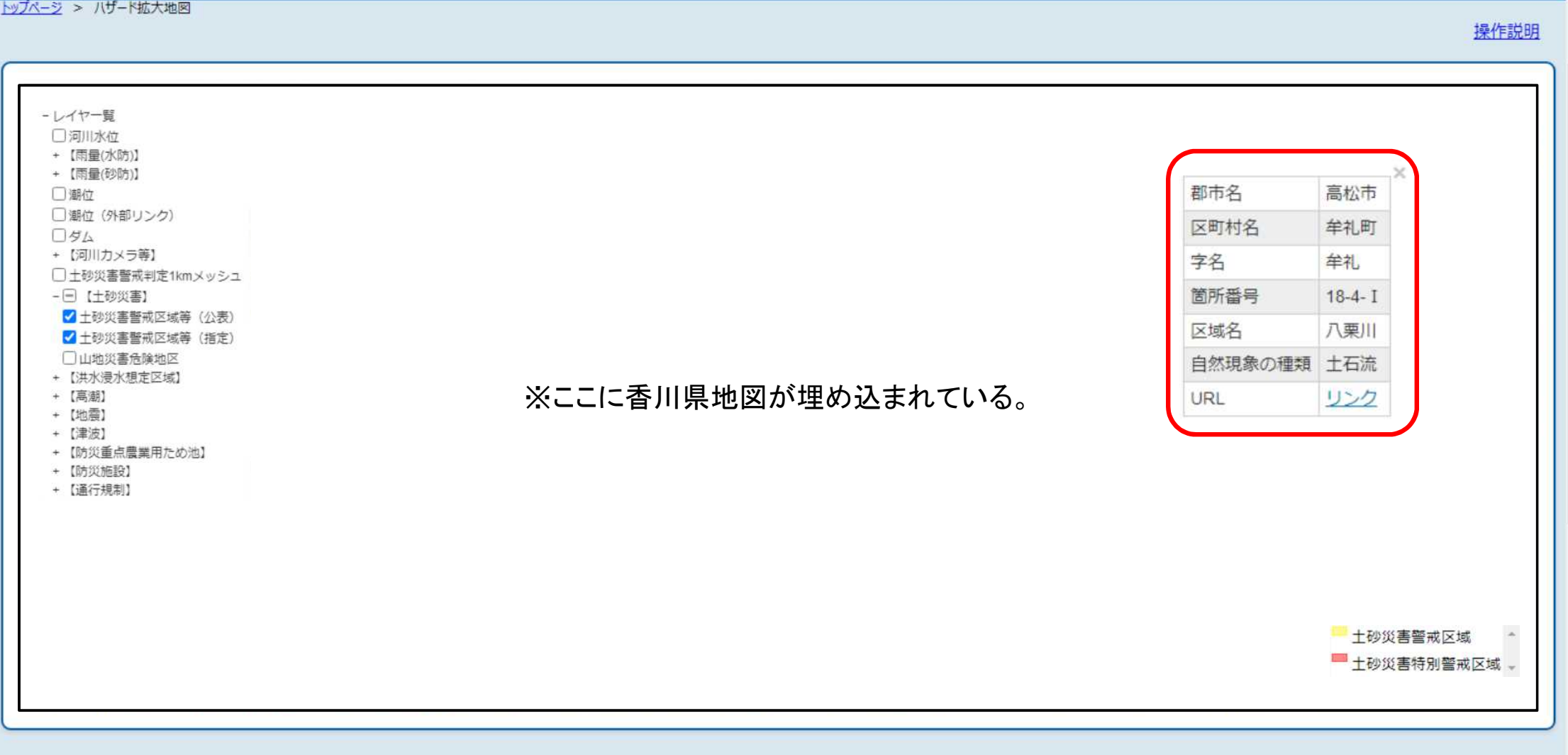

出典:かがわ防災Webポータル https://www.bousai-kagawa.jp/

# 4 香川県河川砂防課のホームページに移動する。 「土砂災害警戒区域指定区域図等の閲覧について」を選択

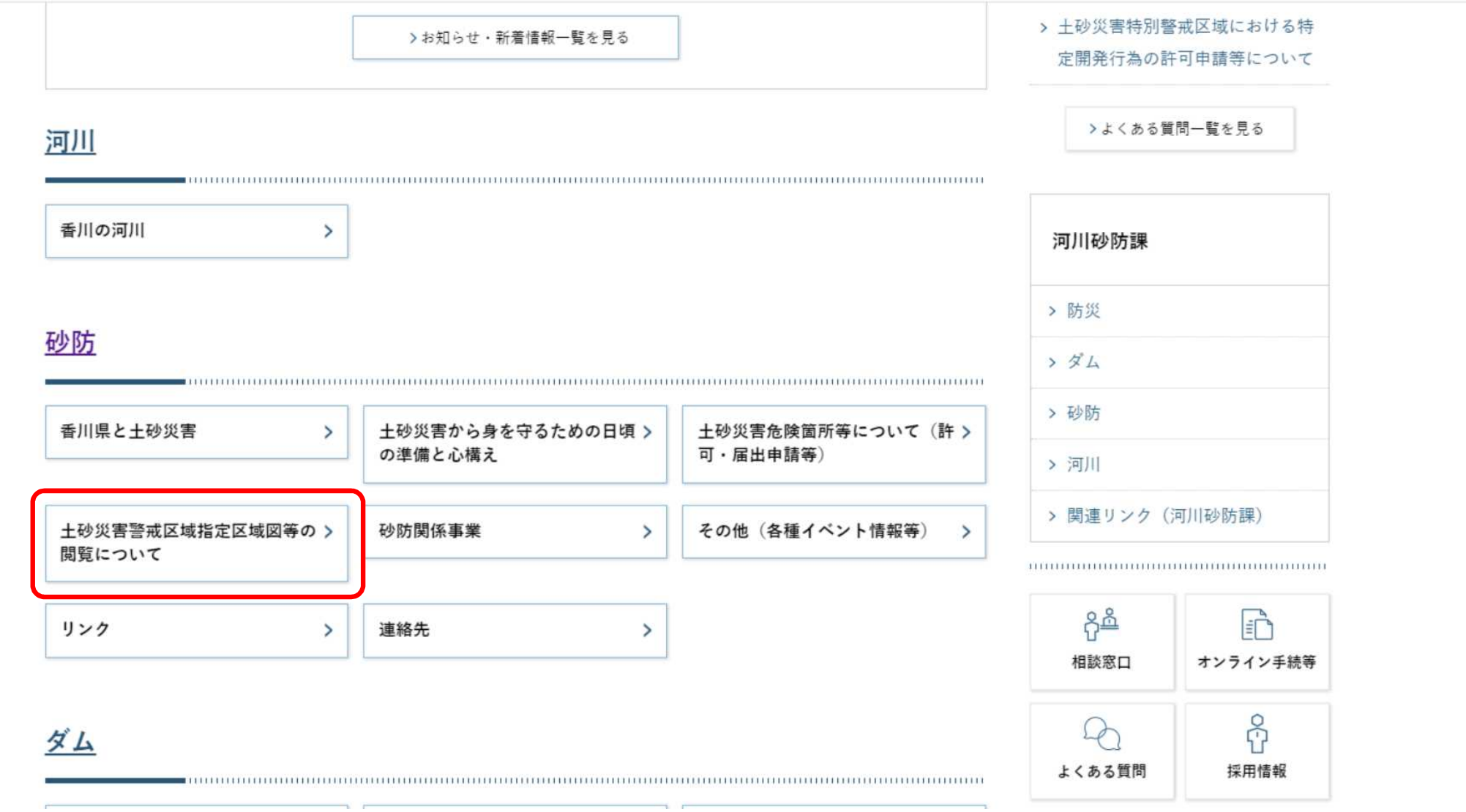

出典:香川県ホームページ(河川砂防課) https://www.pref.kagawa.lg.jp/kasensabo/index.html

### 5. 確認したい区域がある市町の「◆土砂災害(特別)警戒区域」を選択

ホーム > 組織から採す > 河川砂防課 > 砂防 > 土砂災害警戒区域等の指定区域図の閲覧について

 $H$  UWA  $H$   $\alpha$ ソツイート 中 LINEで送る ページID:2701 公開日:2022年7月15日 土砂災害警戒区域等の指定区域図の閲覧について 砂防 > 十河地区 (十川西町) > 川島地区 (川島東町) > 鶴尾地区 (西ハゼ町) > 鶴尾地区 (西春日町) いて ▽ もっと見る 域図の閲覧について (宇多津町)

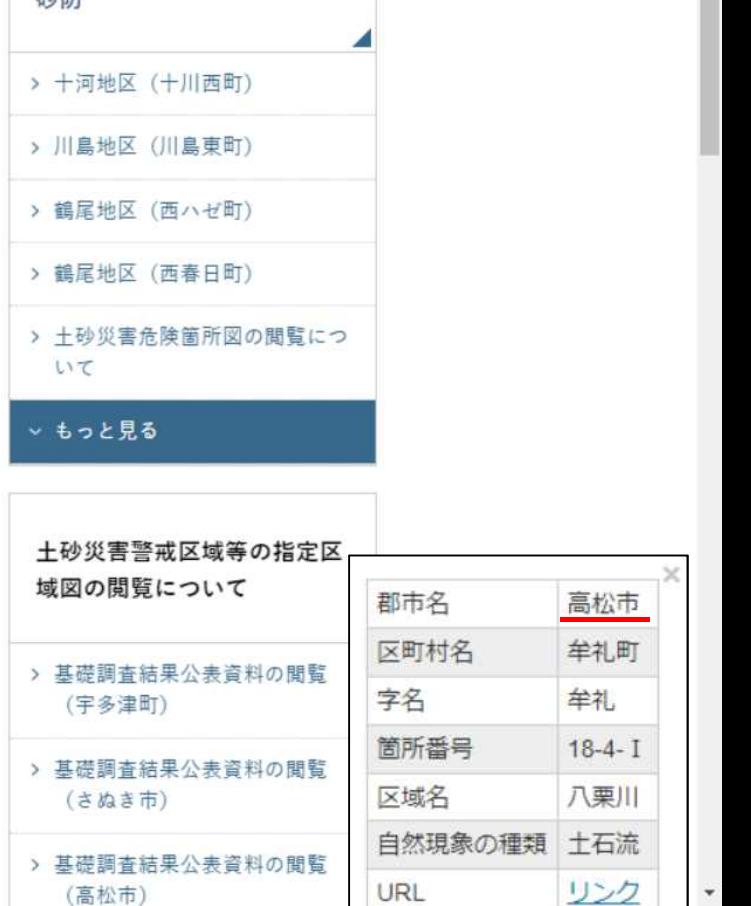

出典:香川県ホームページ(河川砂防課) https://www.pref.kagawa.lg.jp/kasensabo/index.html

土砂災害警戒区域等に関する情報は表中の該当する記号(◆)をクリックしてご覧ください。 なお、土砂災害警戒区域等の範囲外でも、土砂災害が発生するおそれがありますので、十分に注意して下さい。 土砂災害防止法の区域指定が未了の箇所については、基礎調査結果を公表しています。

#### 土砂災害警戒区域等の指定区域図の閲覧

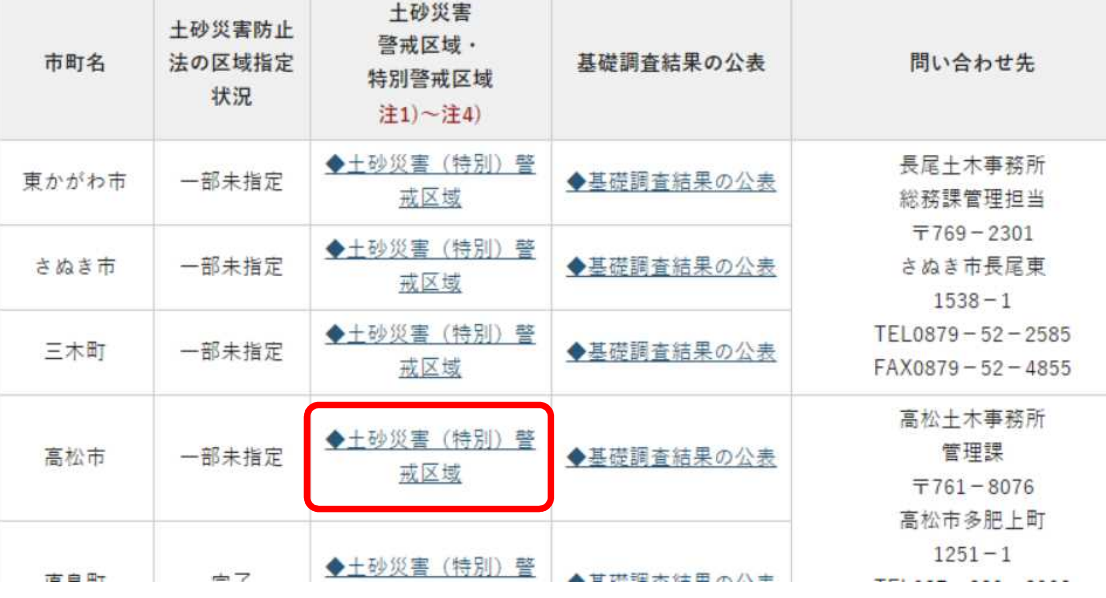

# 6. 確認したい区域の「区町村名」を選択

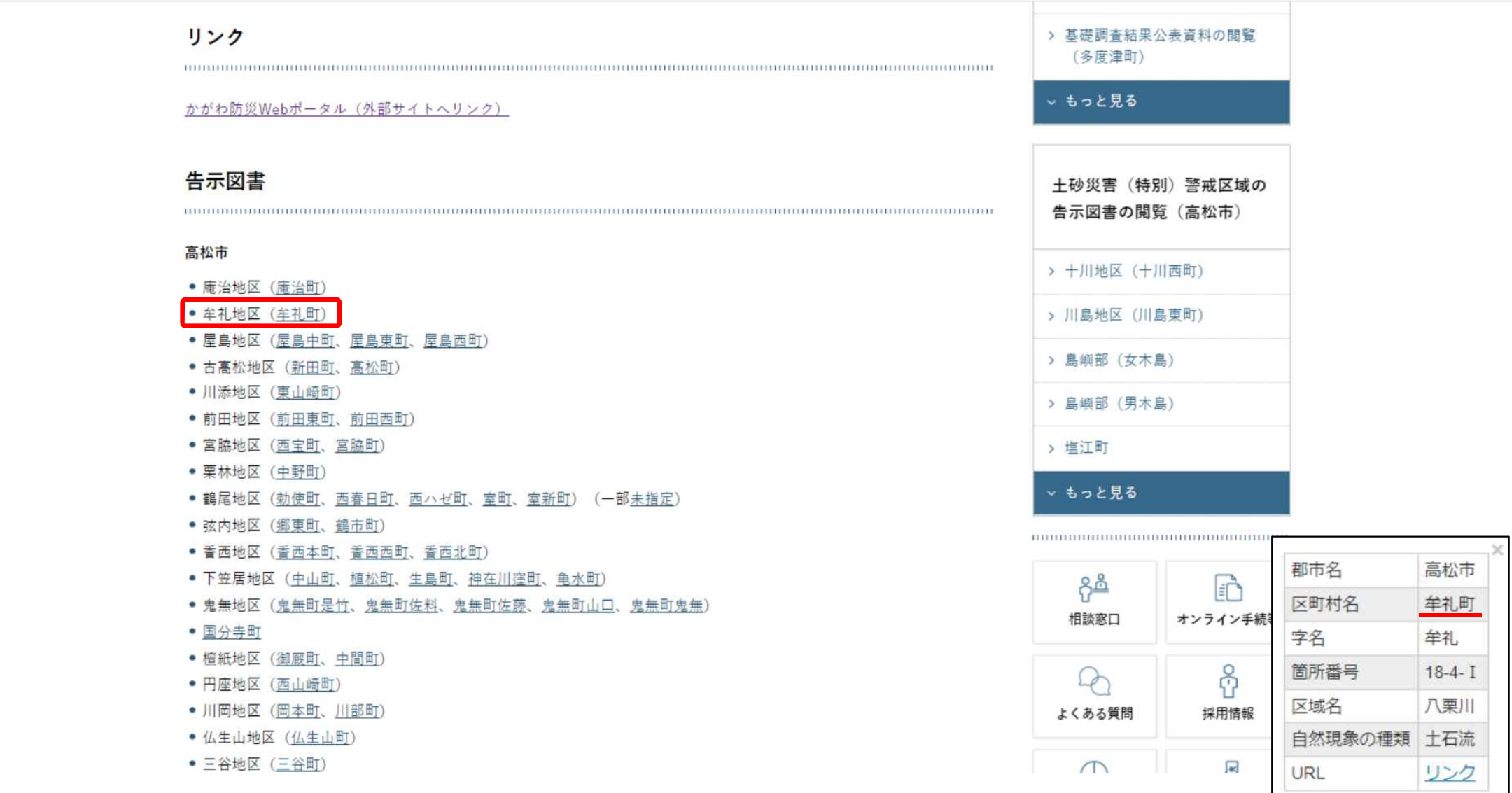

出典:香川県ホームページ(河川砂防課) https://www.pref.kagawa.lg.jp/kasensabo/index.html 7. 確認したい区域の「字名」を選択

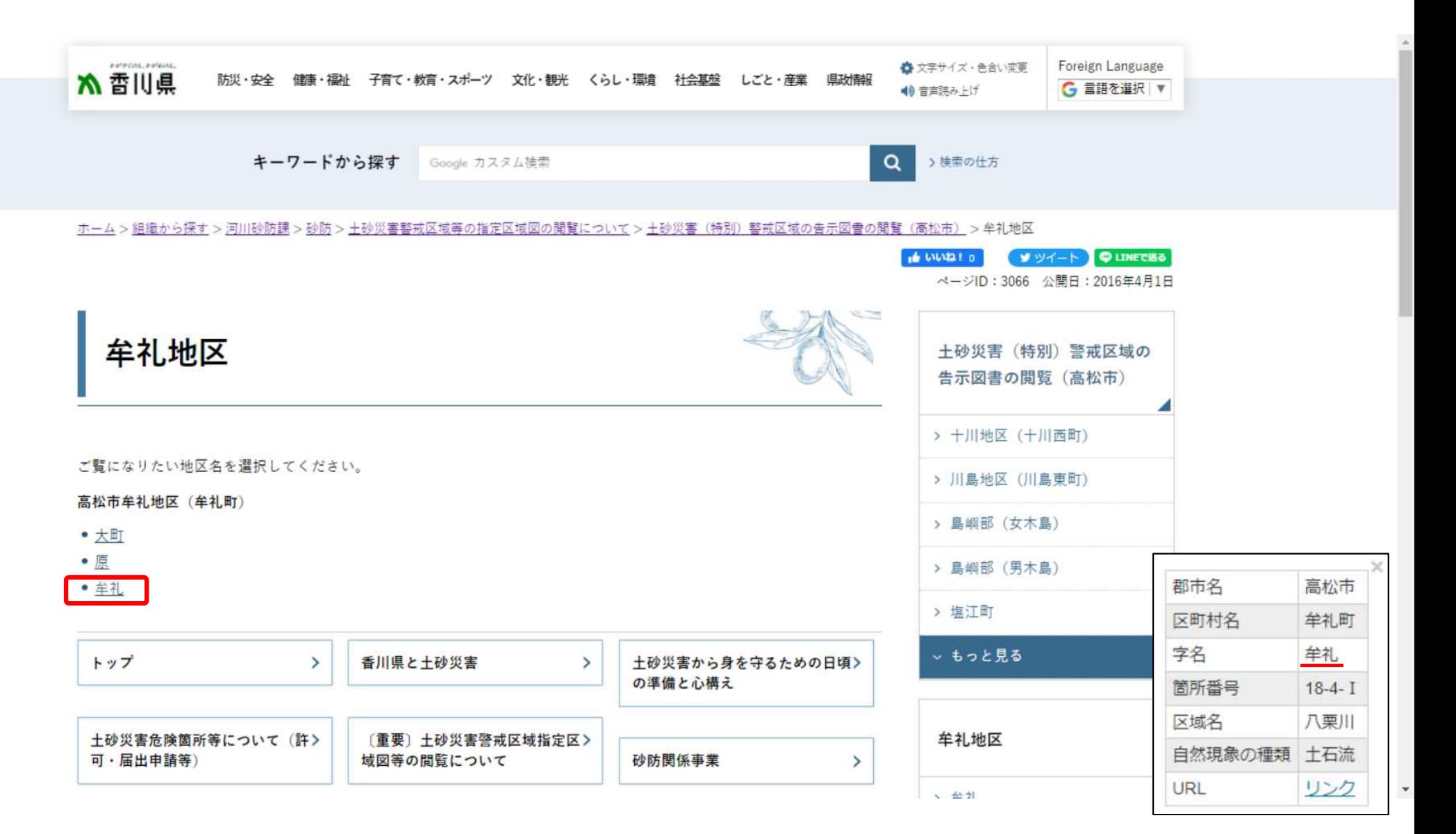

出典:香川県ホームページ(河川砂防課) https://www.pref.kagawa.lg.jp/kasensabo/index.html

# 8. 確認したい「区域名」を選択すると、PDFファイルが開かれる。

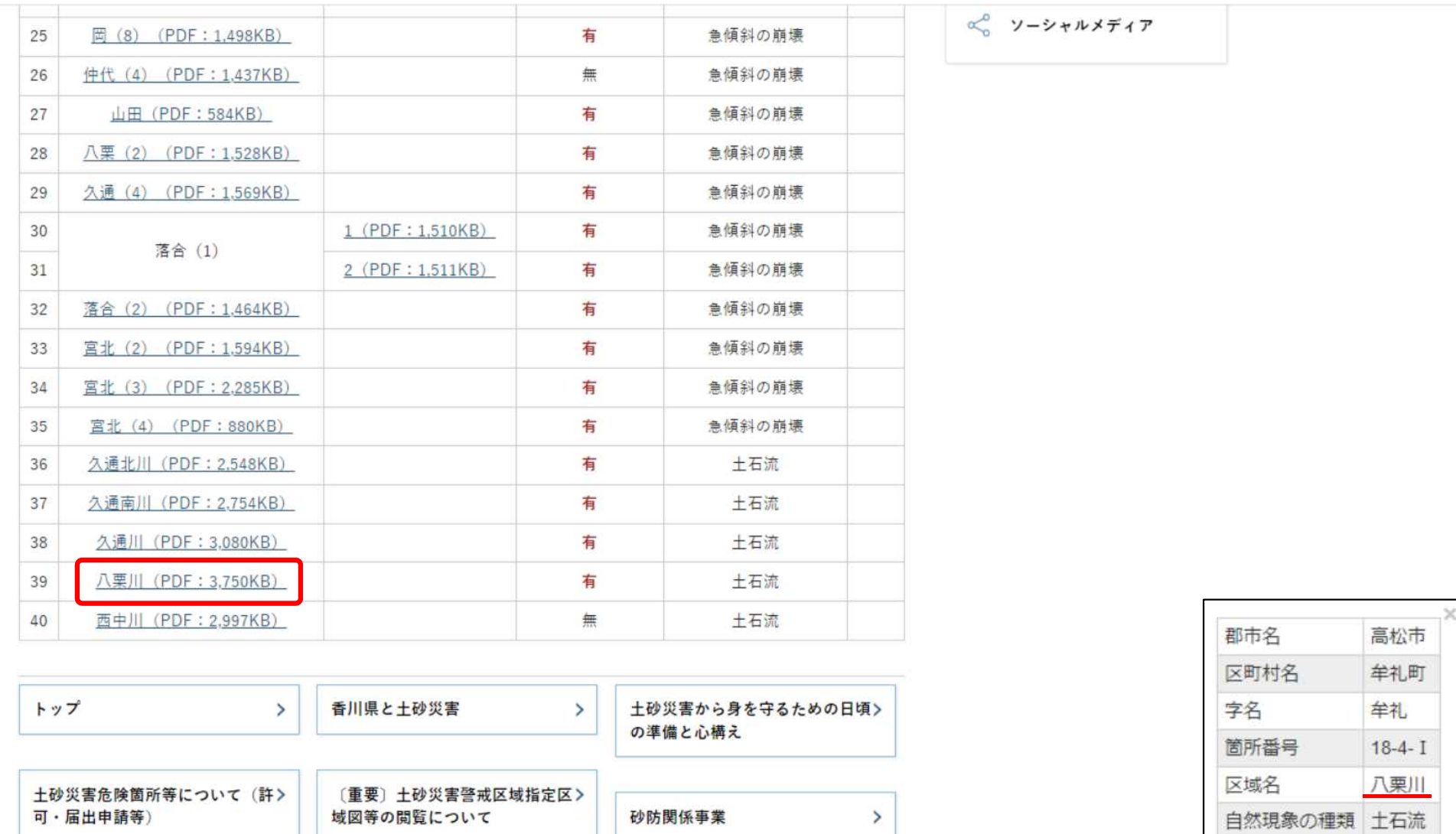

出典:香川県ホームページ(河川砂防課) https://www.pref.kagawa.lg.jp/kasensabo/index.html

URL

リンク